# Office 2010实用培训教材

#### 第3章 **Word**高级排版与文档加密

本章内容

**Word 2010**除了具有强大的文字处理功能外,还可 以通过使用相关的工具对文档进行排版,轻松编排出不 同版式且具有专业水准的文档。本章介绍使用**Word 2010**对文档进行排版与加密的方法。

要点导航:

■ 制作员工签到卡

■ 考勤管理工作流程

# **3.1** 制作员工签到卡

- 实例目标
- 企业通常实行员工上班制度,员工到岗后应及时签到 或者在考勤机上签注到岗时间。人事部门可以制定相 关的员工签到卡,以便随时查看员工的签到情况。

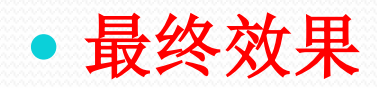

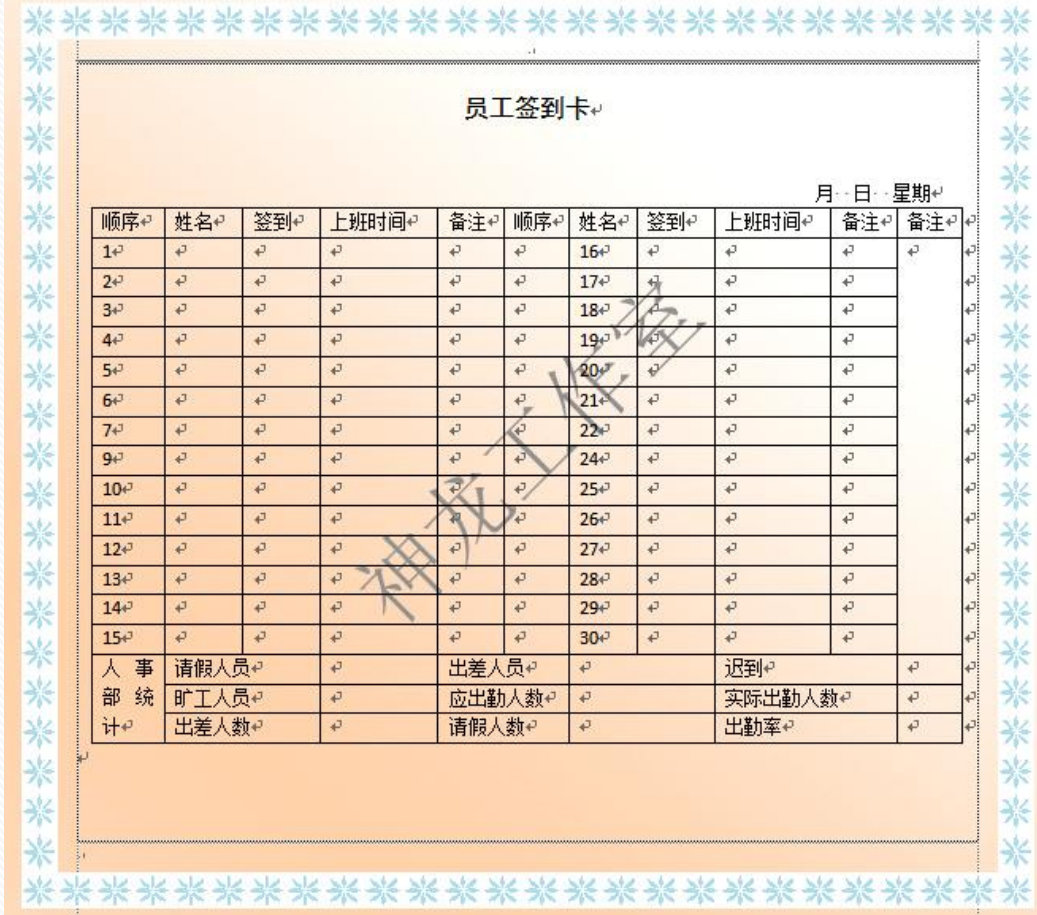

《Office 2010实用培训教材》

# **3.1.1** 创建员工签到卡

 员工准时到岗可以体现出企业管理的规范性和制约性, 员工只有按时上班并遵守企业的各项规章制度,才能 够使企业获得更大的发展。

#### **1.** 使用样式和格式

- 用户可以使用系统提供的样式和格式功能快速地设置 文档的标题和段落效果,具体的操作步骤如下。
- 创建一个新的空白文档,将其以"员工签到卡"为名 称保存在适当的位置,然后输入标题"员工签到卡"。 切换到【开始】选项卡,单击【样式】组右下角的对 话启动器按钮。
- 随即在窗口的右侧显示出【样式】任务窗格,在列表 框中显示出了当前文档的有效格式。
- 创建新样式。单击【样式】任务窗格中的【新样式】 按钮,弹出【根据格式设置创建新样式】对话框。在 【属性】组合框中的【名称】文本框中输入新建样式 的名称, 在【格式】组合框中的【字体】下拉列表中 选择一种合适的字体,在【字号】下拉列表中选择合 适的字号大小,这里选择【小二】,然后单击下面的 【居中】按钮和【两端对齐】按钮,接着单击【格式】 按钮, 在弹出的下拉列表中选择【段落】选项。
- 设置新样式的段落格式。随即弹出【段落】对话框, 切换到【缩进和间距】选项卡,在【间距】组合框中 的【段前】和【段后】微调框中分别输入"o.5行"和 "1.5行",单击【确定】按钮返回【根据格式设置创
- 建新样式】对话框中,即可预览设置的效果,然后单 击 【确定】按钮。
- 返回文档中, 随即可以看到"员工签到卡"字样套用 了【表格样式】样式。在【样式】任务窗格中显示出 创建的"表格样式"。
- 随即弹出【修改样式】对话框,从中将字体更改为 【黑体】,字号更改为【四号】。
- 单击【确定】按钮返回文档中,此时【样式和格式】 任务窗格中的【表格样式】选项已经发生了改变,同 时"员工签到卡"文字的格式也随着发生了改变。

#### **2.** 文本转换为表格

- Word中提供有文字与表格之间的自动转换功能,使用 它可以方便地将文字转换为表格,或将表格转换为文 本。下面使用此功能将员工签到卡中的内容自动地转 换为表格,具体的操作步骤如下。
- 在文档中输入表格的各个列标题和文本内容,并设置 字体格式,在输入的过程中每列标题中间按空格键隔 开。
- 选中需要转换为表格的文本,切换到【插入】选项卡 单击【表格】组中的【表格】按钮, 在下拉菜单中选 择【文本转换成表格】选项。
- 随即弹出【将文字转换成表格】对话框,在【表格尺 寸】组合框中的【列数】微调框中输入"n",在 【文字分隔位置】组合框中选中【空格】单选钮。
- 单击【确定】按钮返回文档中,此时即可将选中的文 本内容转换为一个19行11列的表格。
- 选中第2列中数字所在的单元格,然后按住鼠标将其拖 动到第6列列标题下面的单元格中,释放鼠标即可将 数字移动到相应的单元格中。接下来按照同样的方法 将其他文字移动到相应的单元格中。
- 将表格中需要合并的单元格合并。选中要合并的单元 格,切换到【表格工具】的【布局】选项卡,单击 【合并】组中的【合并单元格】按钮,然后将单元格 对齐方式设置为【居中】,并调整表格的列宽。

# **3.1.2** 美化员工签到卡

 为了使员工签到卡具有更好的视觉效果,可以对其进 行格式设置,包括设置主题、添加水印背景、添加页 面边框等。

#### **1.** 设置填充效果

- 使用Word中提供的主题可以快速地设置文档的整体外 观效果,具体的操作步骤如下。
- 打开本实例的原始文件,切换到【页面布局】选项卡, 单击【页面背景】组中的【页面颜色】按钮,在下拉 菜单中选择【填充效果】选项。
- •随即弹出【填充效果】对话框。在【颜色】组合框中 选择【单色】,在【颜色1】下拉列表中选择一种合适 的颜色, 在【底纹样式】组合框中选择一种填充方向,

 单击选项可在右下角的【示例】框中预览。设置完毕 后单击【确定】按钮返回文档即可看到设置的填充效 果。

#### **2.** 添加水印背景

- 为文档添加文字水印效果可以标识文档的密级、提示 或值得注意的问题,添加水印背景的具体步骤如下。
- 切换到【页面布局】选项卡,单击【页面背景】中的 【水印】按钮,在下拉菜单中选择【自定义水印】选 项。
- 随即弹出【水印】对话框,选中【文字水印】单选钮, 在【文字】下拉列表文本框中选择所需的字样, 或者 直接输入文字,这里输入"神龙工作室",在【字体】 下拉列表文本框中选择【宋体】选项,在【尺寸】下 拉列表文本框中输入"48", 然后选中【斜式】单选

#### 钮,单击【确定】按钮。

#### **3.** 添加页面边框

- 为"员工签到卡"添加页面边框可以增强视觉效果, 具体的操作步骤如下。
- 在设置页面边框之前,首先设置一下文档的纸张大小、 页边距以及纸张方向。切换到【页面布局】选项卡, 单击【页面设置】组右下角的对话启动器按钮, 弹出 【页面设置】对话框,切换到【纸张】选项卡,在 【纸张大小】下拉列表中选择【自定义大小】选项, 在【宽度】和【高度】微调框中分别输入"21厘米" 和"19厘米"。
- 切换到【页边距】选项卡,在【页边距】组合框中的 【上】、【下】、【左】和【右】等微调框中分别输 入"2厘米"、"2厘米"、"3厘米"和"3厘米", 在【方向】组合框中选择【横向】选项。设置完毕后 单击【确定】按钮。
- 切换到【页面布局】选项卡,单击【页面背景】组中 的【页面边框】按钮,弹出【边框和底纹】对话框, 切换到【页面边框】选项卡,在【艺术型】下拉列表 中选择一种合适的边框样式, 在【颜色】下拉列表中 选择一种合适的颜色。
- 单击【确定】按钮返回文档中,即可看到设置的页面 边框效果。

### **4.** 打印带背景的文档

- 在打印文档时,文档的背景色和图像默认状态下是打 印不出来的,为此可以进行相应的设置将其打印出来。
- 在打印之前首先预览一下文档。切换到【文件】选项 卡中的【打印】选项卡,显示出员工签到卡的打印预 览效果,此时会发现文档的填充背景并没有显示出来, 这说明打印不出背景。
- 切换到【选项】选项卡,弹出【Word选项】对话框, 切换到【显示】选项卡,选中【打印选项】组合框中 的【打印背景色和图像】复选框,单击【确定】按钮。

# **3.1.3** 保护员工签到卡

- 员工签到卡制作完成,为了防止他人随意修改或者删 除其中的内容,可以对文档进行保护,并且还可以为 文档设置密码。
- **1.** 限制格式和编辑
- 打开本实例的原始文件,切换到【审阅】选项卡,单 击【保护】组中的【限制编辑】按钮。
- 随即弹出【限制格式和编辑】任务窗格,在【格式设 置限制】组合框中选中【限制对选定的样式设置格式】 复选框,单击【设置】链接。
- 随即弹出【格式设置限制】对话框,选中【限制对选 定的样式设置格式】复选框,然后在下面的列表框中 选中允许使用的样式。
- 单击【确定】按钮,弹出【Microsoft Word】提示对 话框,然后单击【是】按钮,即可完成对格式设置的 限制。
- 返回文档中,在【保护文档】任务窗格中单击【是, 启动强制保护】按钮,弹出【启动强制保护】对话框, 在【保护方法】组合框中选中【密码】单选钮, 在 【新密码】文本框中输入"123", 然后在【确认新密 码】文本框中输入"123",单击【确定】按钮返回文 档, 此时文档已处于被保护状态。
- 停止保护文档。在【保护文档】任务窗格中单击【停 止保护】按钮,随即弹出【取消保护文档】对话框, 在【密码】文本框中输入"123"。单击【确定】按钮, 即可立即停止对文档的保护。

《Office 2010实用培训教材》

#### **2.** 对局部内容进行限制

- 按照前面介绍的方法打开【保护文档】任务窗格,选 定需要进行保护的文档内容,然后选中【保护文档】 任务窗格中的【编辑限制】组合框中的【仅允许在文 档中进行此类编辑】复选框,并在其下面的下拉列表 中选择【不允许任何更改(只读)】选项。
- 如果允许能打开文档的任何人都可以对所选择的文本 内容进行编辑,则可选中【组】列表框中的【每个人】 复选框。如果只允许特定的个人有权编辑所选定的文 本内容,则可单击【更多用户…】链接,弹出【添加 用户】对话框,在【输入用户名称,使用分号分隔:】 文本框中输入"Li;Song",然后单击【确定】按钮即 可。

#### **3.** 为文档加密

- 用户可以为重要的文档设置密码保护,以防止他人随 意查看或者更改。
- (1)创建打开文件密码
- 切换到【文件】选项卡中的【信息】选项卡,单击 【权限】组中的【保护文档】按钮,在下拉菜单中选 择【用密码进行加密】选项。
- ●随即弹出【加密文档】对话框。输入密码"123456" 后单击【确定】按钮,在弹出的【确认密码】对话框 中再次输入此密码,单击【确定】按钮。
- 当关闭文档再次打开文档时就会弹出【密码】对话框, 要求输入正确的密码"123456", 输入无误单击【确 定】按钮即可打开文档。
- 如果用户想要取消打开文件时的密码,只需将【安全 性】选项卡中的【打开文件时的密码】文本框中的密 码删除即可。

# **3.2** 考勤管理工作流程

- 实例目标
- 考勤是企业管理的基础性工作,是统计发工资、奖金、 劳保福利等待遇的重要依据,了解考勤管理的工作流 程,也是人事部工作人员所必须具备的基本常识。本 节介绍使用Word制作考勤管理工作流程图的方法。

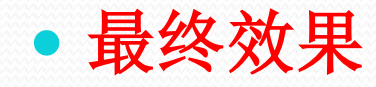

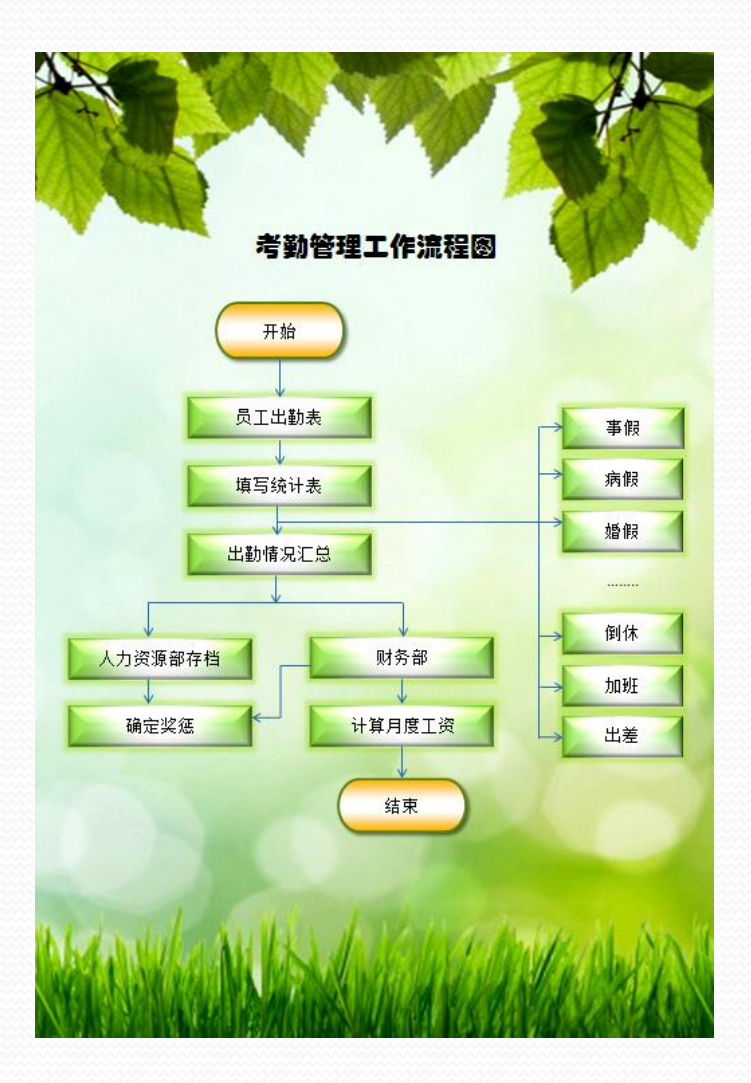

《Office 2010实用培训教材》

### **3.2.1** 设计流程图标题并绘制流程图

 在绘制流程图之前,首先需要设置流程图的标题。绘 制流程图需要使用自选图形功能来完成,本小节介绍 设置流程图的标题以及绘制流程图的方法。

#### **1.** 设计流程图标题

- 打开本实例的原始文件,在文档中的合适位置输入标 题"考勤管理工作流程图"。
- 选中输入的文本,在【格式】工具栏中的【字体】下 拉列表中选择【方正琥珀简体】选项, 在【字号】下 拉列表中选择【二号】选项, 然后单击【居中】按钮, 使标题居中显示。
- **2.** 绘制基本图形
- 切换到【插入】选项卡,单击【插图】组中的【形状】 按钮,在下拉列表中选择【流程图】组中的【流程图: 终止】。
- 此时鼠标指针变为" "形状,将其移动到合适的位置, 单击即可绘制一个"流程图: 终止"图形。接着用同 样的方法绘制一个"流程图:过程"的图形,并将其 移动到合适位置。
- 如果不喜欢绘制的图片的默认颜色,可通过【格式】 选项卡中的【形状样式】组对图片进行快速设置。
- 选中"流程图:过程"图形,按下【Ctrl】+【C】组 合键复制,再按下【Ctrl】+【V】组合键13次,即可 复制出13个"流程图:过程"图形。
- 调整这14个"流程图:过程"图形的位置,用户可以 使用键盘上的【↑】、【↓】、【←】和【→】4个方 向键移动,也可用鼠标直接拖动。
- 使图片对齐。按住【Ctrl】键,连续选中右侧的7个图 形,切换到【图片工具】的【格式】选项卡,单击 【排列】组中的【位置】按钮,弹出【布局】对话框。 切换到【位置】选项卡, 在【水平】组中【对齐方式】 下拉列表中选择【右对齐】,在【相对于】列表中选 择【页边距】,然后单击【确定】按钮返回文档。此 时选中的七个图形已经相对于页边距右对齐了。
- 如果不喜欢绘制的图片的默认颜色,可通过【格式】 选项卡中的【形状样式】组对图片进行快速设置。
- 如果要设置多个图形在某个绝对位置水平对齐,则先 选中要对齐的图形,在【水平】组的【绝对位置】微 调框中输入相应的数值,单击【确定】按钮即可。
- 设置多个图形垂直位置上的固定间距,将每个图形 【垂直】组中的【绝对位置】依次设置为固定值的递 增或递减即可。
- 图形布局方式设置完毕后,接着在底部绘制一个"流 程图:终止"的图形。

### **3.** 添加文字

- 在第1个"流程图:终止"图形上单击鼠标右键,在弹 出的快捷菜单中选择【添加文字】菜单项。
- 此时该图形处于可编辑状态,然后输入"开始"文字, 如果文本框太小或文字没有显示出来,可以对其高度 或者宽度进行调整。在该图形边框上单击鼠标右键, 在弹出的快捷菜单中选择【设置形状格式】菜单项。
- 随即弹出【设置形状格式】对话框,切换到【文本框】 选项卡,在【内部边距】组合框中的【高度】微调框 中输入"o厘米",单击【关闭】按钮。
- 单击【格式】工具栏中的【居中】按钮 ,使图形中的 文字居中对齐。接下来使用同样的方法在其他图形上 添加文字信息,并调整图形的大小。

### **4.** 绘制箭头

- 切换到【插入】选项卡,单击【插图】组中的【形状】 按钮,在下拉菜单中选择【线条】组中的【箭头】选 项。
- 将鼠标移动到含有"开始"文字图形的正下方,按住 鼠标向下拖动,拖至合适位置后释放鼠标,即可绘制 一个向下的箭头,然后使用同样的方法绘制流程图其 余的箭头,并调整其位置。
- 绘制肘形箭头连接符。单击【线条】组中的【肘形箭 头连接符】选项。将鼠标指针移至含有"财务部"图 形的左边线的中间位置,然后按住鼠标拖动至含有 "确定奖惩"图形右边线的中间位置。
- 释放鼠标,即可成功绘制一条肘形箭头连接符,至此 流程图基本设置完成。

# **3.2.2** 美化流程图

- 流程图设置完成,为了增强视觉效果,可以对其进行 格式设置,例如设置填充效果、线条、阴影样式和三 维效果样式等。
- 打开本实例的原始文件,选中含有"……"信息的图形, 切换到【绘图工具】选项卡中的【格式】选项卡,单 击【形状样式】组中的【颜色填充】按钮右侧的下拉 按钮, 在下拉列表中选择【无填充颜色】选项, 然后 单击【线条颜色】按钮右侧的下箭头按钮, 在弹出的 下拉列表中选择【无线条颜色】选项。

#### ● 1. 设置填充色

 选中"开始"和"结束"两个图形,然后单击【形状 样式】组右下角的对话启动器按钮, 随即弹出【设置 形状格式】对话框。切换到【填充】选项卡,选择 【渐变填充】选项,鼠标选中【渐变光圈】组中滑动 条上的某个滑块后, 单击【颜色】按钮, 在下拉菜单 中选择一种合适的颜色,使用同样的方法设置其他滑 块的颜色。可通过鼠标调节滑块的位置来调整颜色分 布,通过滑动条右侧的【添加渐变光圈】按钮和【删 除渐变光圈】按钮 来添加和删除滑块。

#### **2.** 设置阴影

 切换到【阴影】选项卡,在【预设】下拉菜单中选择 【右下角偏移】,单击 按钮但会文档,可看到设置效 果。

#### **3.** 设置三维格式

 选中流程图中其余的图形,将填充颜色设置为合适的 颜色, 将线条颜色过,切换到 【三维格式】选项卡,在【棱台】组合框中的【顶端】 下拉列表中选择【圆】,然后在右侧微调框中进行适 当调整。